# **Open a Picture (D2000 GrEditor)**

## Opening a picture

Clicking on the button **in** in the [Main toolbar](https://doc.ipesoft.com/display/D2DOCV23EN/Main) in D2000 GrEditor opens the selection window containing a list of existing pictures. Select a picture from the list, you want to open. A picture can be also opened by selecting the item **Open Picture** from the menu **System**.

If the picture is intended for [Thin Client](https://doc.ipesoft.com/display/D2DOCV23EN/Thin+Client) (the parameter **Picture for TC** in dialog box [Picture settings](https://doc.ipesoft.com/display/D2DOCV23EN/Picture+Settings) must be checked off), the header of the opened picture shows also the status of transformation for Thin client).

The picture, the script of which is written in [Java](https://doc.ipesoft.com/display/D2DOCV23EN/Java+as+a+script+language+-+usage) and the application is also in [Java,](https://doc.ipesoft.com/display/D2DOCV23EN/Java+-+D2000+setting) contains the status of the transformation of Java in the header.

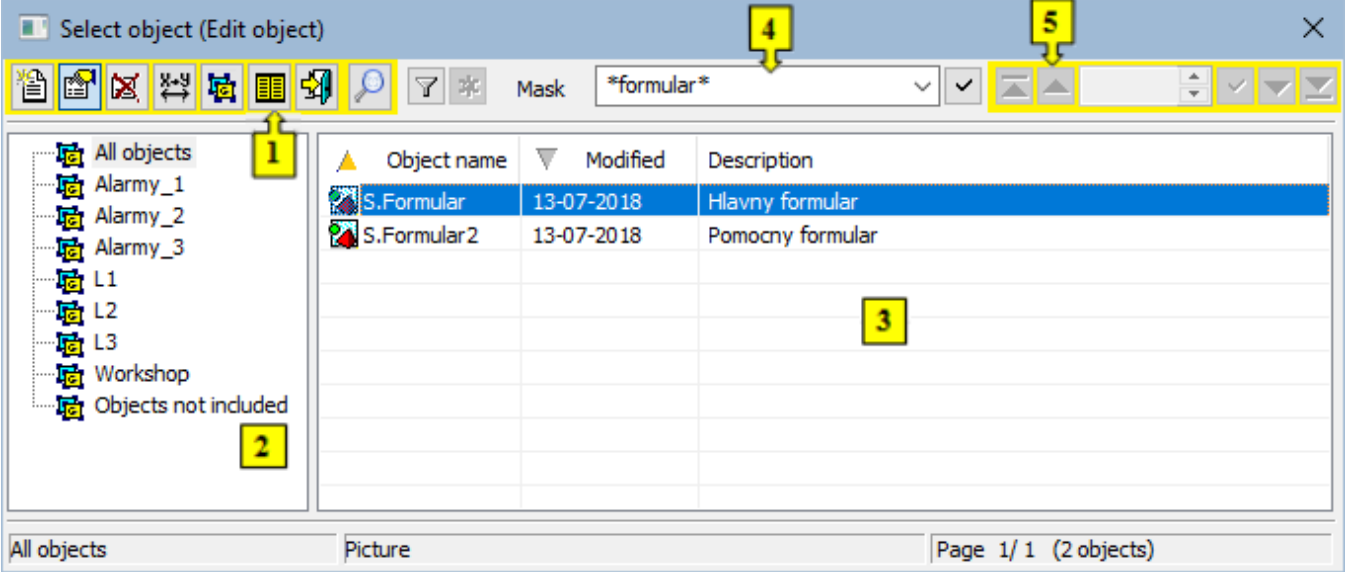

- [Function buttons](https://doc.ipesoft.com/pages/viewpage.action?pageId=17279970#OpenaPicture(D2000GrEditor)-funkcne_tlacidla) (**1**)
- [Tree view of logical groups](https://doc.ipesoft.com/pages/viewpage.action?pageId=17279970#OpenaPicture(D2000GrEditor)-logicke_skupiny) (**2**)
- [List of pictures](https://doc.ipesoft.com/pages/viewpage.action?pageId=17279970#OpenaPicture(D2000GrEditor)-zoznam_objektov) (**3**)
- [Mask](https://doc.ipesoft.com/pages/viewpage.action?pageId=17279970#OpenaPicture(D2000GrEditor)-maska) (**4**)
- [Paging buttons](https://doc.ipesoft.com/pages/viewpage.action?pageId=17279970#OpenaPicture(D2000GrEditor)-page_buttons) (**5**)

## **Function buttons**

By using the function buttons, you can do various operations with the selected pictures.

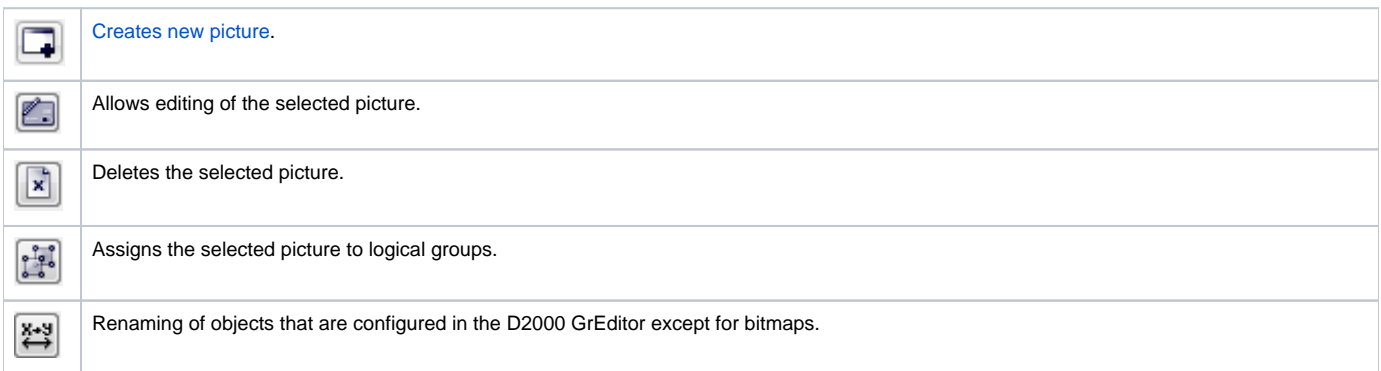

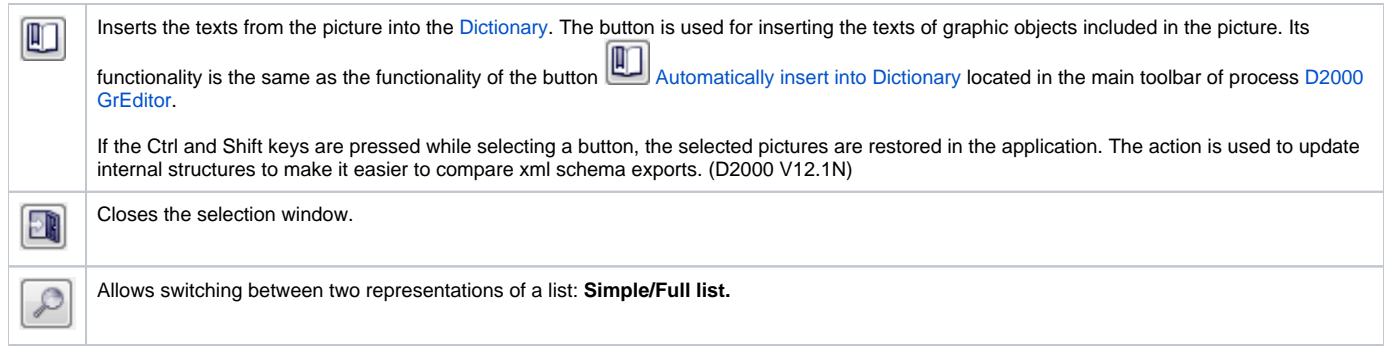

### **Tree view of logical groups**

Like all objects of the D2000 System, also the objects of Picture type can be assigned to a logical group. If you select any of the groups in the list of logical groups, only the pictures, which are members of the selected group, will be displayed in the list of pictures.

The All objects group is not a logical group. If the group is selected, all pictures will be displayed regardless of membership in groups.

#### **List of pictures**

The list of pictures is placed on the right side of the selection window. The list contains only the pictures belonging to the selected [logical group.](https://doc.ipesoft.com/pages/viewpage.action?pageId=17279970#OpenaPicture(D2000GrEditor)-logicke_skupiny) The list

can be filtered by a [mask](https://doc.ipesoft.com/pages/viewpage.action?pageId=17279970#OpenaPicture(D2000GrEditor)-maska) as well. The range of information displayed in the list depends on the presentation type (the button

- **Simple list** the list shows just basic information:
	- $\circ$  Object name the name of the picture
	- Modified date, when an object was modified
	- Description picture description

An advantage of this mode is that there is sent less data from the process [D2000 Server](https://doc.ipesoft.com/display/D2DOCV23EN/D2000+Server) to the process [D2000 GrEditor](https://doc.ipesoft.com/display/D2DOCV23EN/D2000+GrEditor), consequently, the list responses more quickly to the user's actions.

- **Full list** the list shows detailed information on pictures:
	- $\circ$  Object name the name of the picture
		- $\circ$  Wnd window type
		- Trnsf transformation
		- Modified date, when an object was modified
		- TC status of transformation for thin client
		- $\circ$  Appl application-modal
		- $\circ$  Script picture contains a script (i.e. active picture)
		- $\circ$  [Java](https://doc.ipesoft.com/display/D2DOCV23EN/JAVA+as+a+script+language) status of transformation of Java (but unlike ESL script, this is not accessible through GrEditor)
		- RefrHI refresh in HI
		- RefrRD refresh in RD
		- <sup>o</sup> Close closes on user change
		- o Old former coordinate system
		- $\circ$  Inv invisible
		- o Hidden hidden in HI lists
		- $\circ$  Help user help for picture
		- <sup>o</sup> Description picture description

The parameters are described in the chapter [Picture settings](https://doc.ipesoft.com/display/D2DOCV23EN/Picture+Settings).

#### **Selection of pictures**

In some cases, you may need to select several objects to work with in the selection window. To carry out such a selection, proceed as follows:

- Press SHIFT + click on object to select several objects at the same time
- Press CTRL + click on object to select or unselect
- Press CTRL+A to select all objects in the displayed page of the list

#### **Jump to the following/previous page of the list**

To move in the selection window, use PgUp and PgDn keys. After pressing one of these keys, the highlighted line will move to the beginning/end of the displayed page and another click on the button applied to the same item will move the highlighted line to the previous/following page of the list (if it exists).

The right mouse click above the list of pictures opens the popup menu containing two items:

- **Filter** provides the user with the full-text search in the script of pictures,
- **XML Export** [DirectoryPath] opens a dialog window to choose **XML Export directory** and exports the chosen objects to it according to the selected [export settings.](https://doc.ipesoft.com/display/D2DOCV23EN/XML+Export)

#### **Mask**

The mask allows searching objects, names of which contain specific common attributes. Several special characters, described in the table below, can be used in masks to enhance search capabilities.

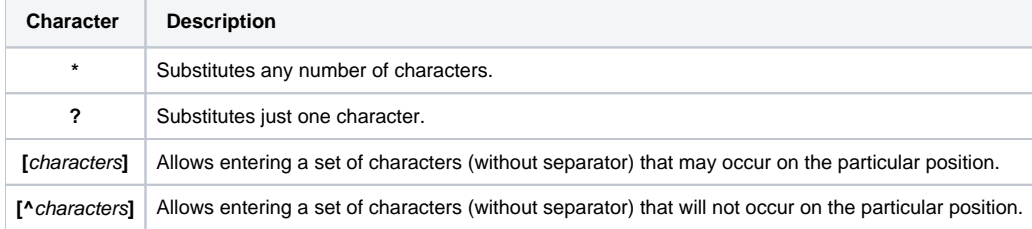

Only those objects whose names match a given mask will be included in the list of objects.

### **Paging buttons**

If the list of objects is longer as can be displayed in the window, then the list is split into several pages. You can use the buttons, placed in the upper right part of the window, to switch between them.

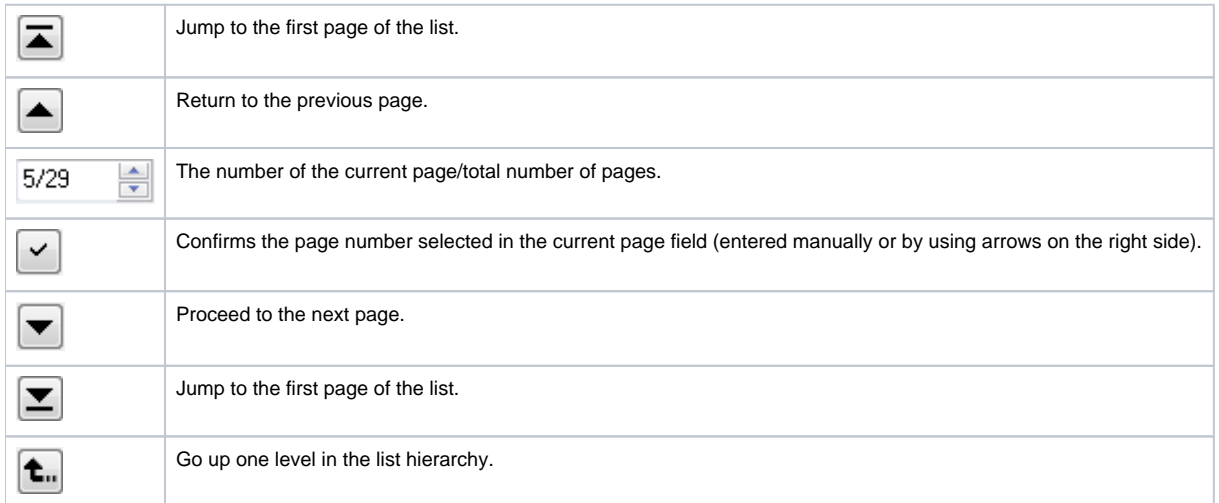

If the notice List is empty! appears instead of a list of pictures, it means that no picture has been created in the system or the logged-on user does not have access rights to them.

## Requirements

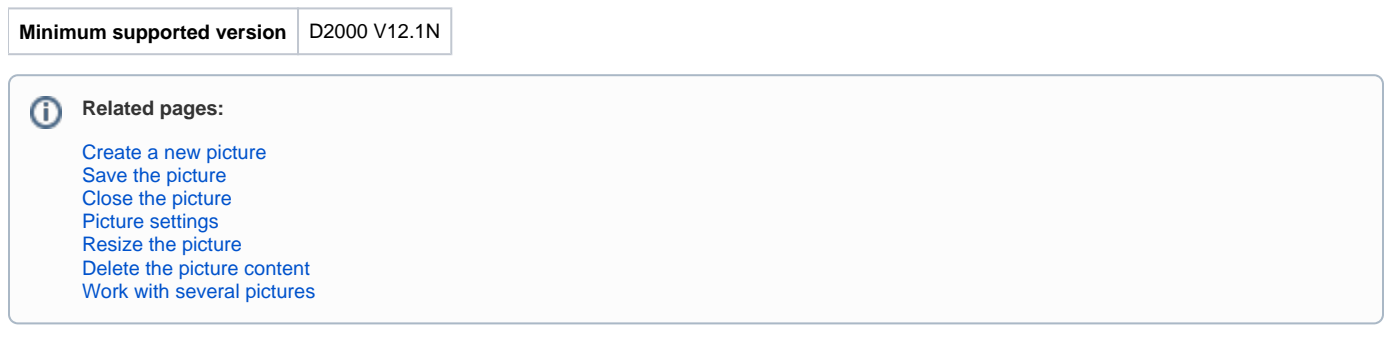